# **INTRODUÇÃO AO EXCEL 5.0**

**versão 1.1**

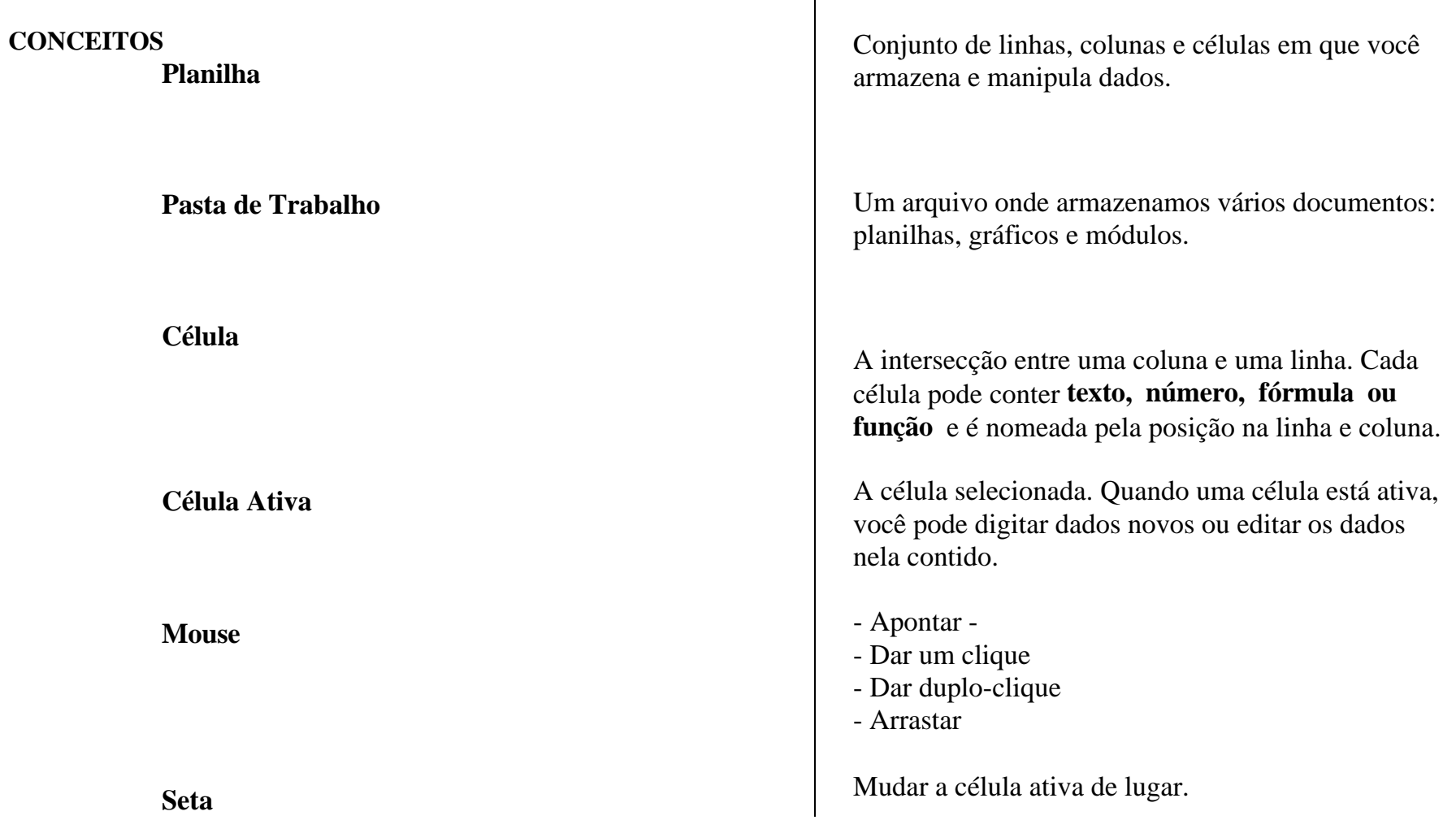

#### **Tela Básica**

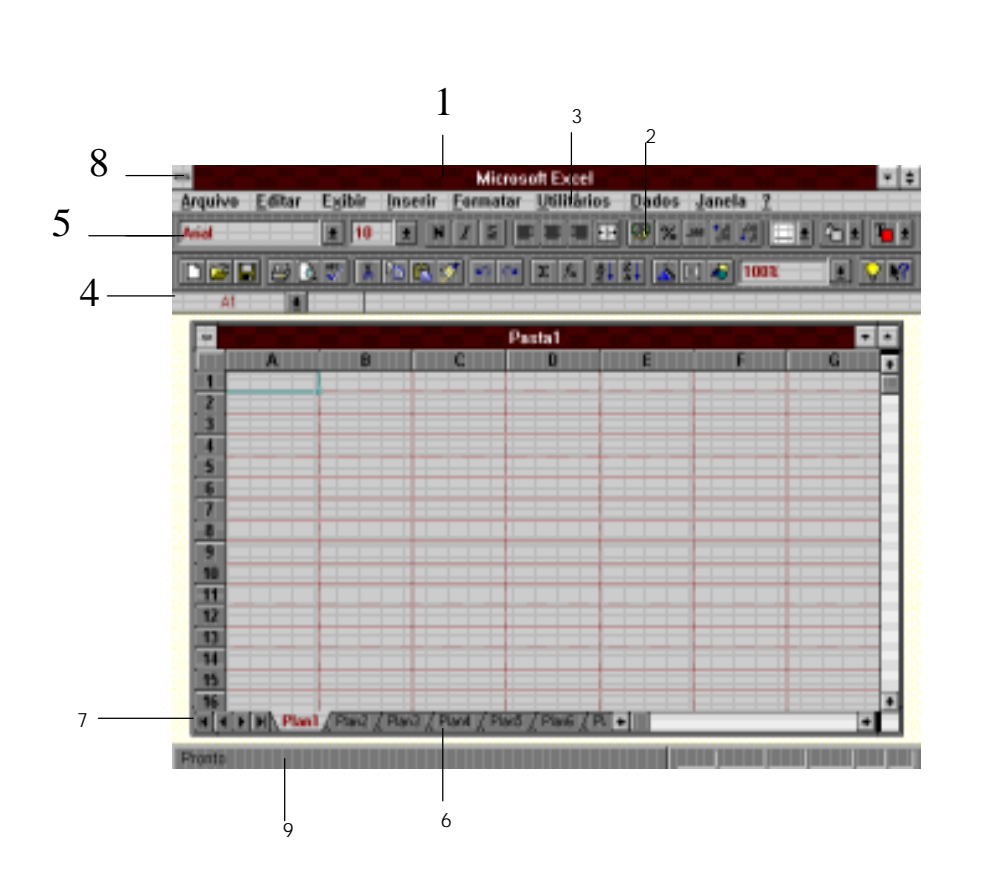

**1-Barra de Título** Contém o nome da pasta de trabalho ativa.

**2-Barra de Ferramentas Padrão** Contêm os íconesde trabalho, com uma mensagem associada a ele na tela

**3-Barra de Menu** Comandos que podem ser acionados através da barra de menus ou através deteclas de atalhos.

**4-Caixa de Nomes** Indica o nome da célula ativa.

**5- Barrra de Ferramentas Formatação** Fonte de caracter ativa e possibilita a escolha de uma outra fonte para a formatação dos caracteres.

**6-Guia de Planilha** Contêm os nomes dosdocumentos da pasta de trabalho. O documento ativo tem um fundo branco.

**7-Botões de Rolagem da Guia de Planilha** Navega entre a planilha de uma pasta de trabalho.

**8-Caixa de Contrôle** Utilizado para fechar e encerar o EXCEL

**9-Barra de Status** Indica o comando ativo e a suafunção que está sendo executada.

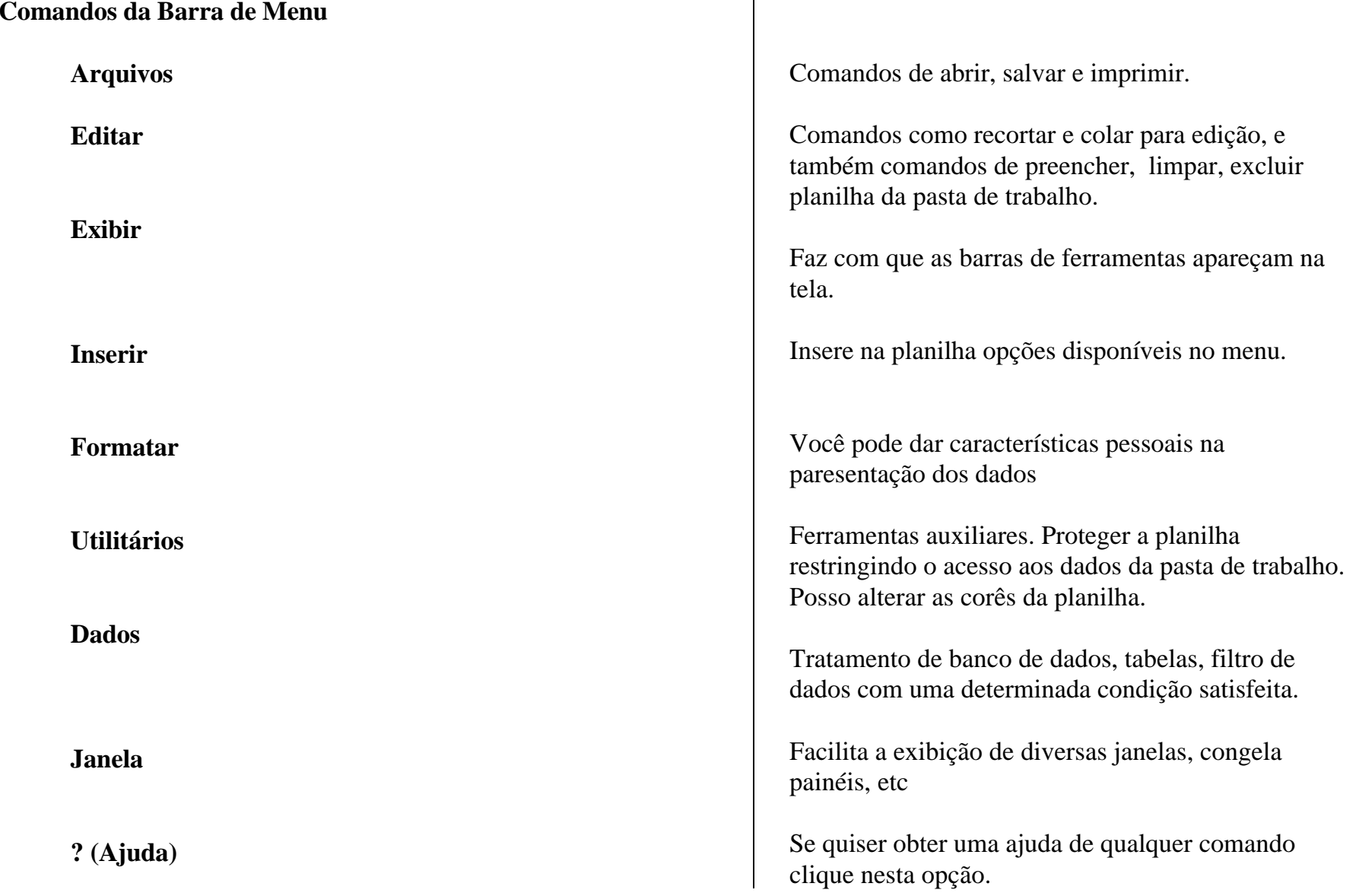

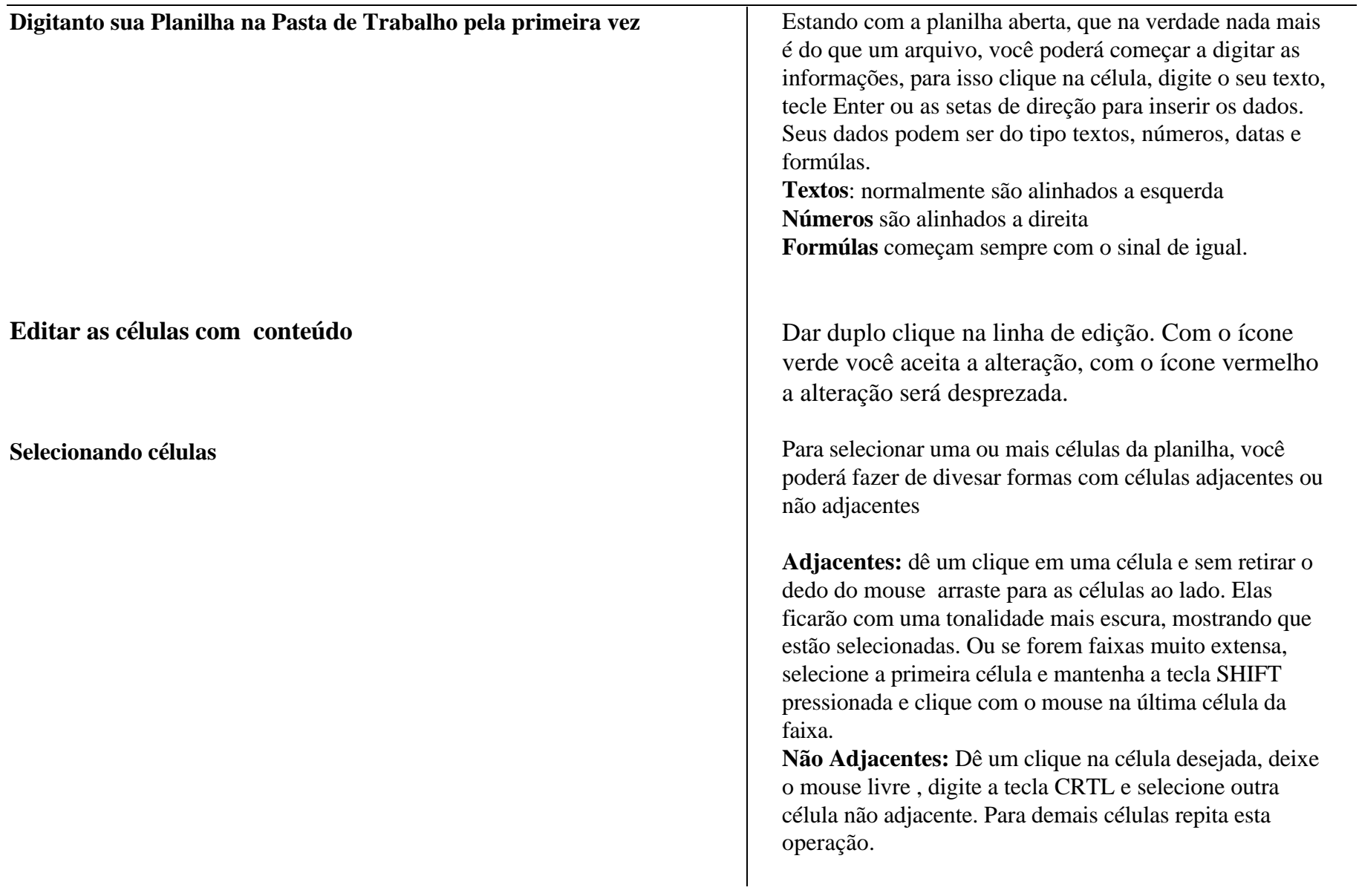

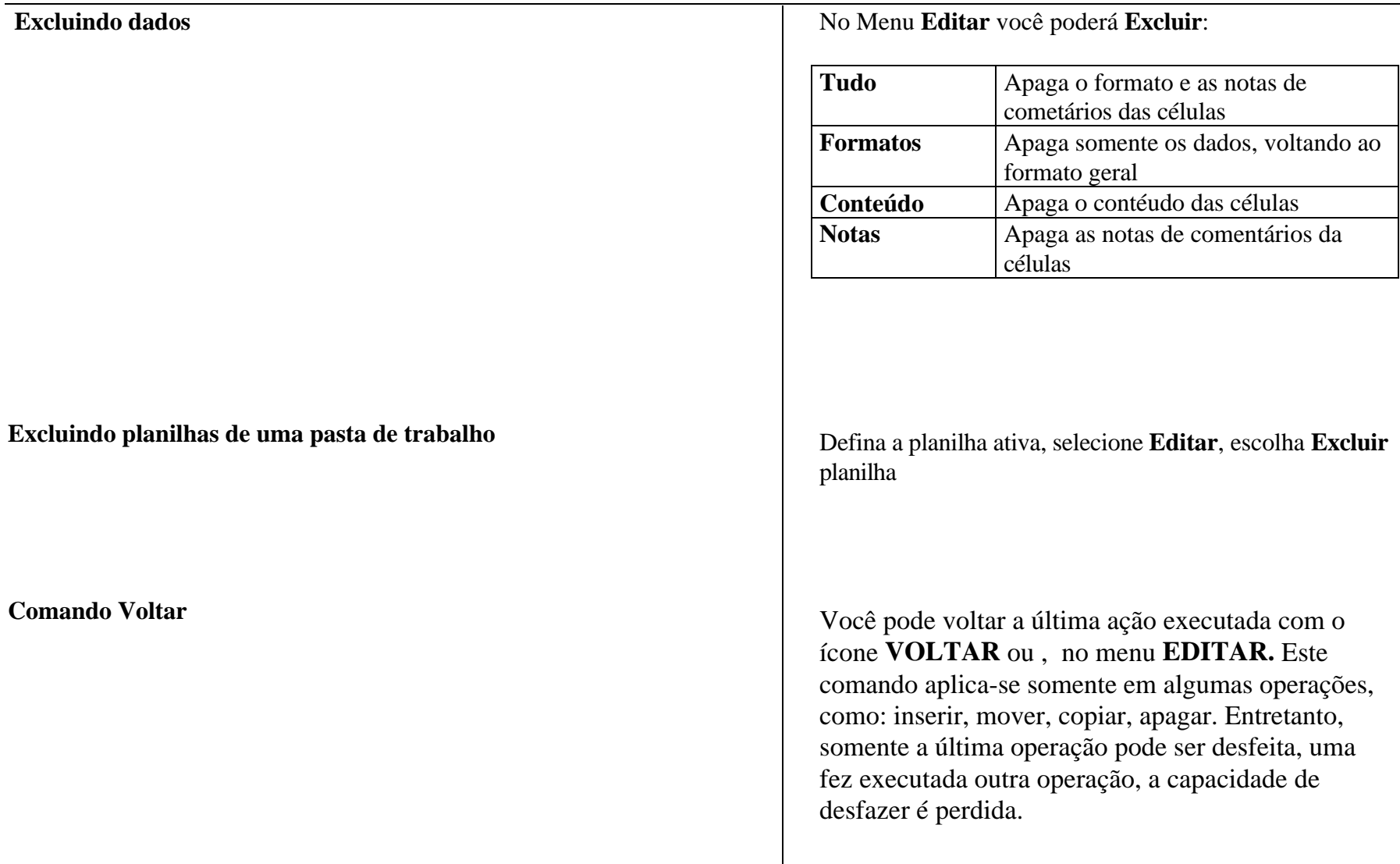

# Centro de Computação - Unicamp Gerência de Atendimento ao Cliente**Salvando uma PlanilhaAbrindo uma Planilha**Depois de haver digitado seus dados, a planilha (pasta) está pronta para ser salva. Para salvar uma planilha (pasta), vá para o **Menu Arquivo**, opção **Salvar** ou se preferir, clique no botão Salvar na barra de ferramentas padrão. Você poderá proteger sua planilha(pasta), para que ninguem tenha acessso a ela. Para isso vá para o **Menu Utilitários Opções**, escolha **Salvar** e coloque a senha desejada e a senha de reserva poderá ser a mesma.**Obs**: só tem um problema quando se coloca a senha, se você esquece-la, não da mais para acessar a planilha(pasta). Este comando é necessário quando você quiser abrir uma planilha (pasta) que estiver gravada no seu disco ou no seu winchester.Para issso, você poderá abrir o seu arquivo através do Menu Arquivo, opção Abrir ou através da barra de ferrramentas padrão no botão Abrir.

## **Formatação das Planilhas**

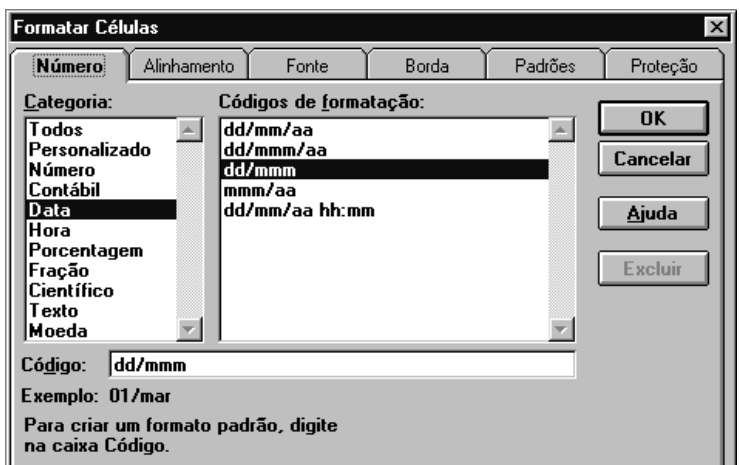

**Formatando dados com Barras de Ferramentas Formatação**

**Copiando células usando o Pincel**

Com a formatação você poderá criar facilmente planilhas mais claras e de melhor aparência,podendo dar características pessoais na apresentação dos dados.

No Menu Formatar temos várias categorias:

Com o comando **FORMATAR - CÉLULAS** podemos alterar todos os parametros apresentados tais como:

- formatação numérica
- alinhamento
- fonte
- borda
- padrões
- proteção

Se no momento de digitação a coluna não ficou ajustada, podemos corrigir diretamente com mouse na células ou **FORMATAR - COLUNA** -

Formato moeda, diminuir casas decimais, formato porcentagem

Faz copia do formato da célula acionada para outra célula. Suas cores, bordas, tipo de célula, serão alterados, apenas de um clique ou duplo clique na célula mãe

#### **Auto-Formatação das Planilhas**

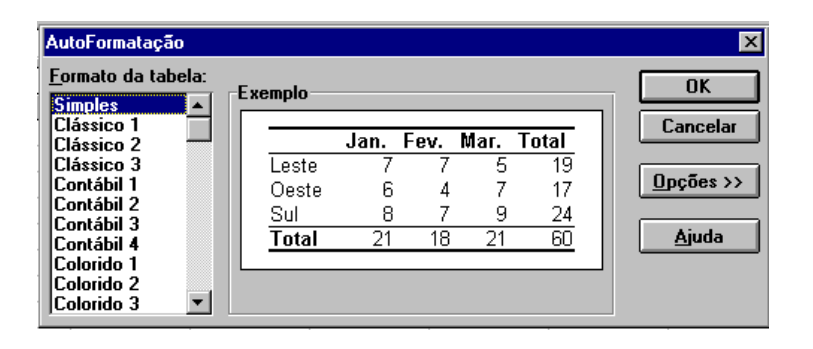

#### **Preenchimento das células e listas**

**Dar nomes as planilhas dentro de uma pasta de trabalho**

Para aplicar um formato automaticamente, você seleciona um intervalo e depois escolhe o comando **Auto-Formatação** no menu **Formatar**. Depois, você poderá selecionar um entre os dezessete formatos diferentes.É possível manter determinados formatos já aplicados na planilha, para isso, clique no botão Opções e desative as caixas de verificação que você irá manter.Caso você se arrependa da auto-formatação, clique no botão Voltar da barra de ferramentas padrão. Toda vez que o Excel reconhecer uma lista ou um intervalo de números, você pode ir na alça de preenchimento e arrastar o mouse que a lista será completada automaticamente. Para você criar uma Lista, vá para o menu Utilitários,escolha Opções Listas, informe a listas a ser criada.Quando você abre uma pasta de trabalho, perceba que o Excel nomeia automaticamente a PLAN1 até a PLAN16.Para trocar o nome, dê um duplo clique no guia da PLAN, e digite o nome que você quiser, até 31

caracteres.

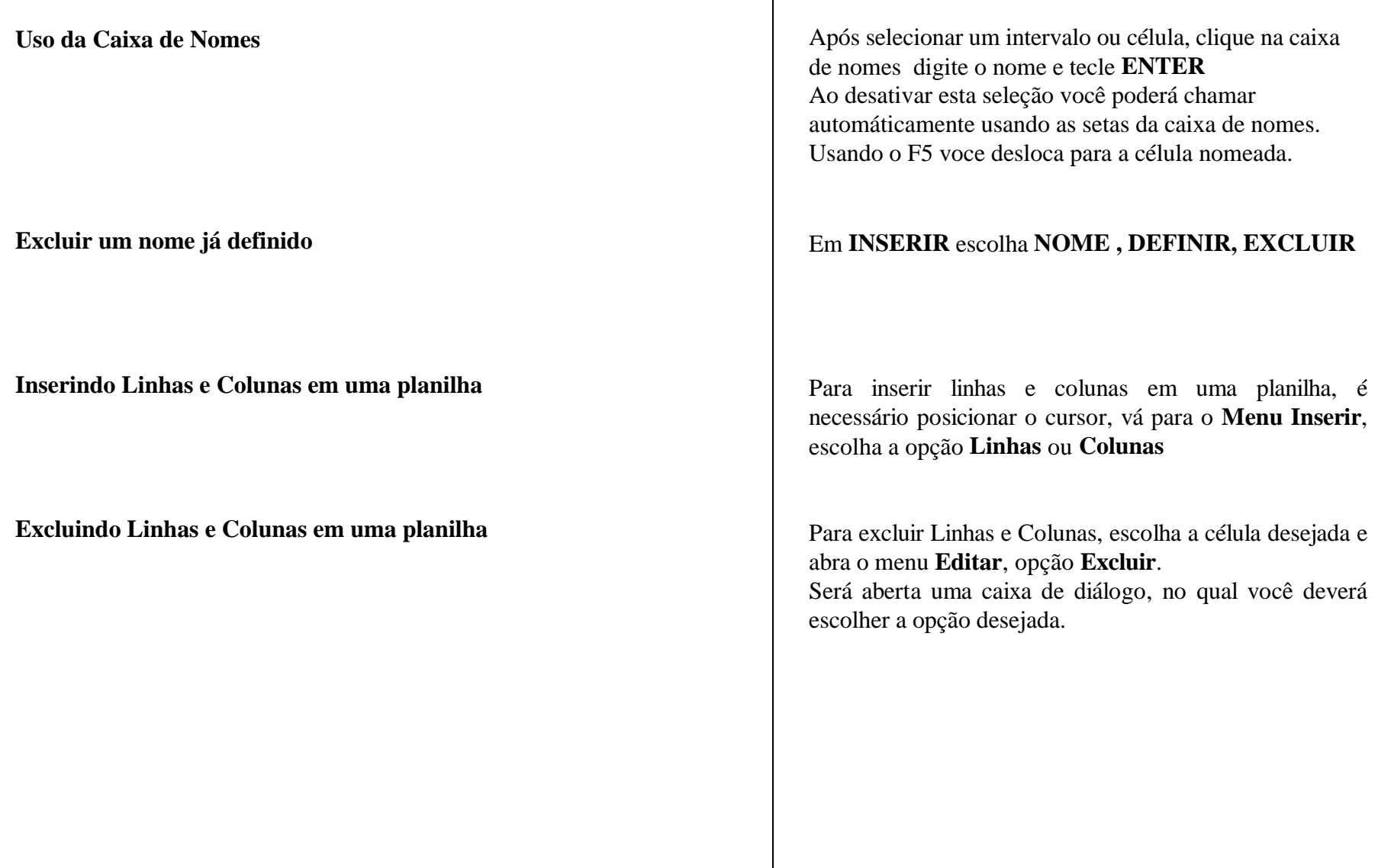

# **FUNÇÕES**

#### **Fórmulas**

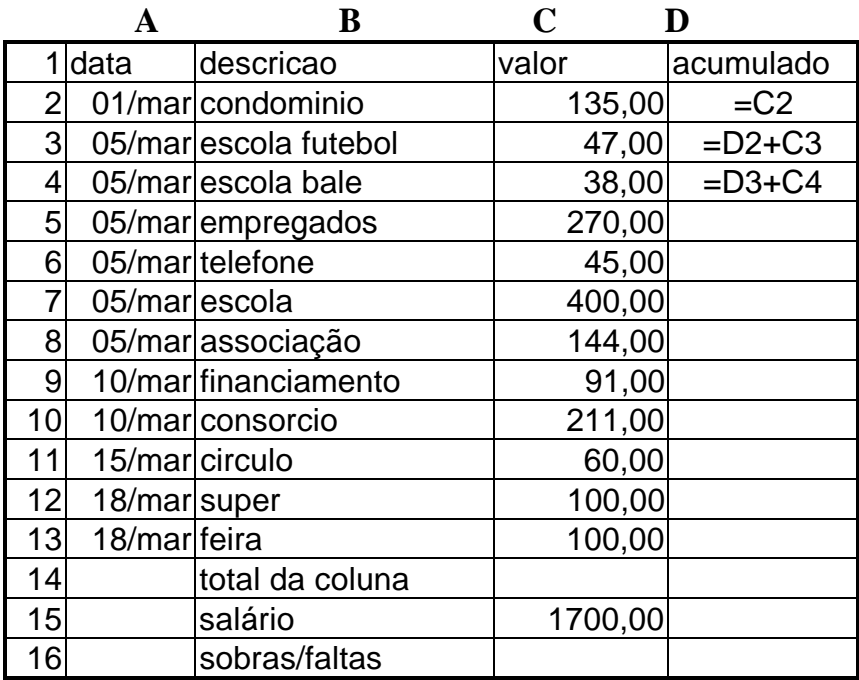

**Referência RELATIVA e ABSOLUTA**

Usando o assistente de funções você tem passo a passo instruções.Estas instruções completam os parâmetros da função EX: Somatória, Média, Hoje, Agora,etc....

Toda fórmula começa com o sinal de igual . Os operadores matemáticos estão disponíveis. Quando temos uma fórmula que se repete podemos usar a alça de preenchimento e arrastar para as demais células. Neste caso arrastando na horizontalas colunas são alteradas, arrastando na vertical as linhas são alteradas.

Relativa-mudam automaticamente exemplo ao lado Ex: A1

Absoluta-sempre se refere a mesma célula EX \$A\$1

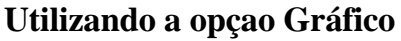

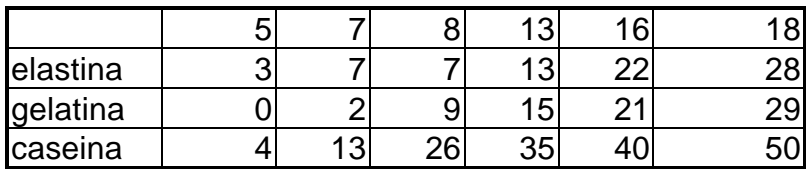

**Alterar o rótulo da legenda**.

**Apagando uma coluna no gráfico.**

**Voltando esta mesma coluna**

Através de uma planilha digitada, você poderá fazer uma representação gráfica dos seus dados. Existe duas opções para criar seus gráficos:

- em uma nova planilha para isso escolha menu **INSERIR,** opção **GRÁFICO,** como nova planilha
- na mesma planilha para isso clique no botão **Gráfico** da barra de ferramentas padrão, abra um espaço na planilha para o gráfico, responda as 5 etapas seguintes e finaliza

Com o gráfico selecionado , selecione os pontos dos dados dando duplo clique, obtendo a tela **FORMARTAR SEQUENCIA DE DADOS.** Selecione **NOMES E VALORES.**

Selecione o gráfico de barras e a barra específica pressione o **DEL**

Selecione a sequencia, que foi apagada, na planilha arraste para dentro do gráfico esta seleção automaticamente foi restaurado o gráfico

### **Tabela Dinâmica**

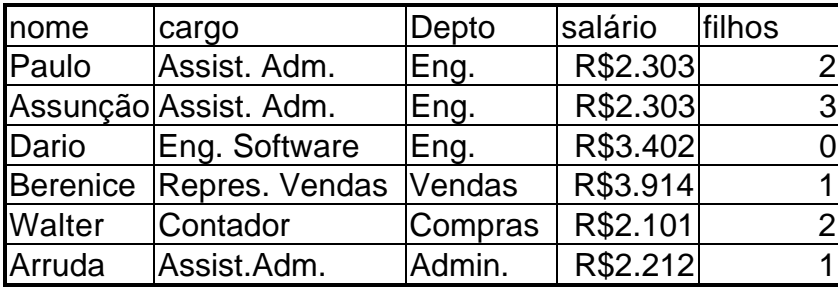

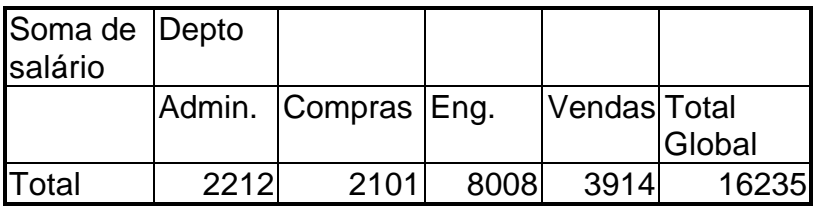

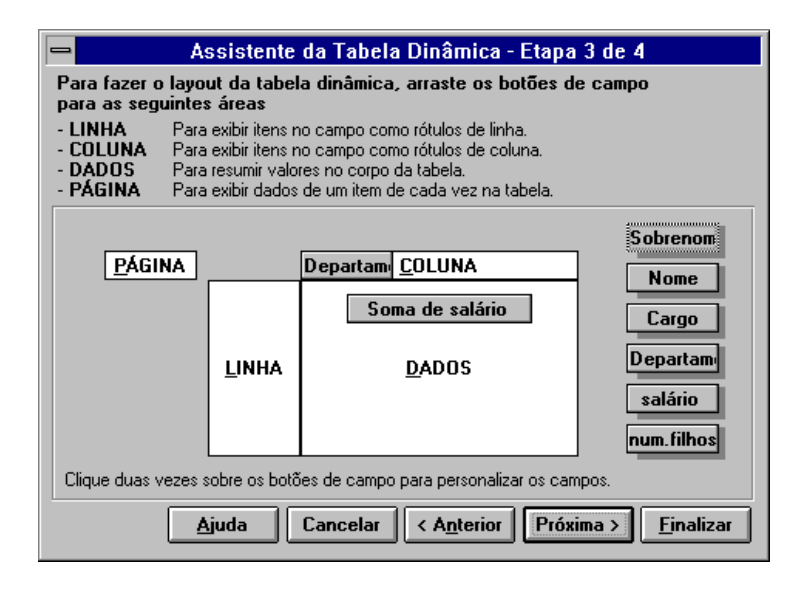

### Ative a célula A1. Selecione **DADOS,** escolha **TABELA DINÂMICA.**

A seguir teremos 4 etapas:

#### etapa 1: **PROXIMA**

etapa 2: o programa sugere a área selecionada.

etapa 3: Crie uma nova tabela escolhendo os campos que serão consolidados: **LINHA=DEPTO DADOS=SALÁRIO.**

etapa 4: Selecione início da tabela. Se necessário desloque o texto de diálogo.

#### **Imprimindo suas planilhas**

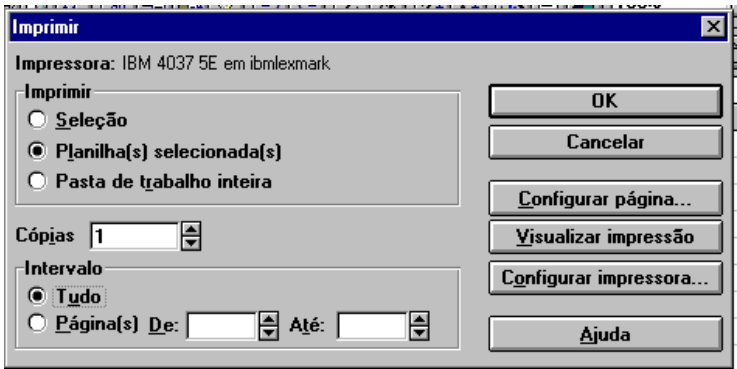

#### Configurando Página da planilha

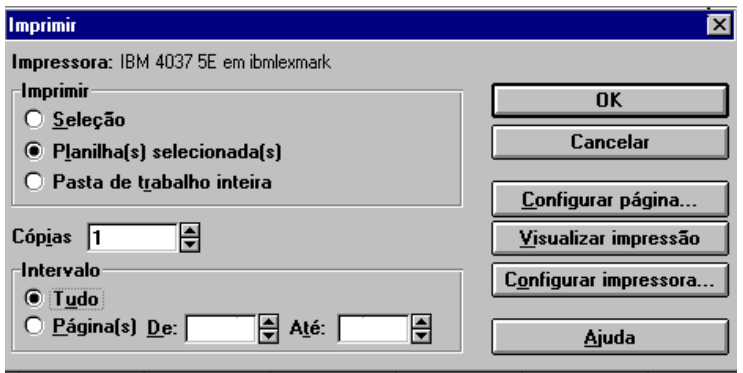

Com a sua planilha pronta, está na hora de você imprimi-la. Para isso vá para o menu **Arquivo**, e clique na opção **Imprimir.** Com a caixa de diálogo deste comando aberta você poderá: Configurar página Visualizar impressão Configurar Impressora

Com o comando de Configuração de Página você poderá especificar quais as áreas da planilha que você deseja imprimir, e controlar os títulos de impressão, ordem da página, e qualidade de rascunho. Também controlar se as linhas de grade, notas de célula, e cabeçalhos de linha e coluna serão impressos.